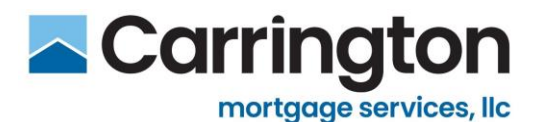

# **CMS Non-Delegated FHA Case Assignments**

### **Policy**

Correspondent Sellers, approved by CMS for Non-Delegated Loan Delivery, that are also Approved, FHA Mortgagees originating and closing loans in their own name, that have chosen to submit FHA Loans for Prior Approval Non-Delegated may deliver closed loans with FHA Case Assignments as follows:

- The Case Assignment must reflect **Carrington Mortgage Services, LLC** as the Authorized Agent
- The Case Assignment must reflect the Correspondent Seller as the Principal
- The Case Assignment is a Principal-Authorized Agent Case using the Correspondent Lender's FHA ID (origination will still be reflected in Neighborhood Watch)

#### **NOTES:**

- Correspondent Seller is responsible for paying the UFMIP on the closed transactions
- CMS will obtain the Mortgage Insurance Certificate (MIC) after the loan is purchased

### **Setup**

#### **Add Affiliated Institution in Lender Electronic Assessment Portal (LEAP)**

In order for CMS to add Correspondent Seller as a Principal Affiliation, Seller must complete the following to add Carrington Mortgage Services, LLC as an affiliated institution:

- 1. Open FHA Connection and go to Lender Functions.
- 2. Open the Lender Electronic Assessment Portal.
- 3. Select Institution > Affiliations > Agent Affiliations > +Add to open the popup shown below.
- 4. Enter 24751 into the Institution ID field and click Search to import **Carrington Mortgage Services, LLC**.
- 5. Select Status to "Active".
- 6. Select OK to add **Carrington Mortgage Services, LLC**.

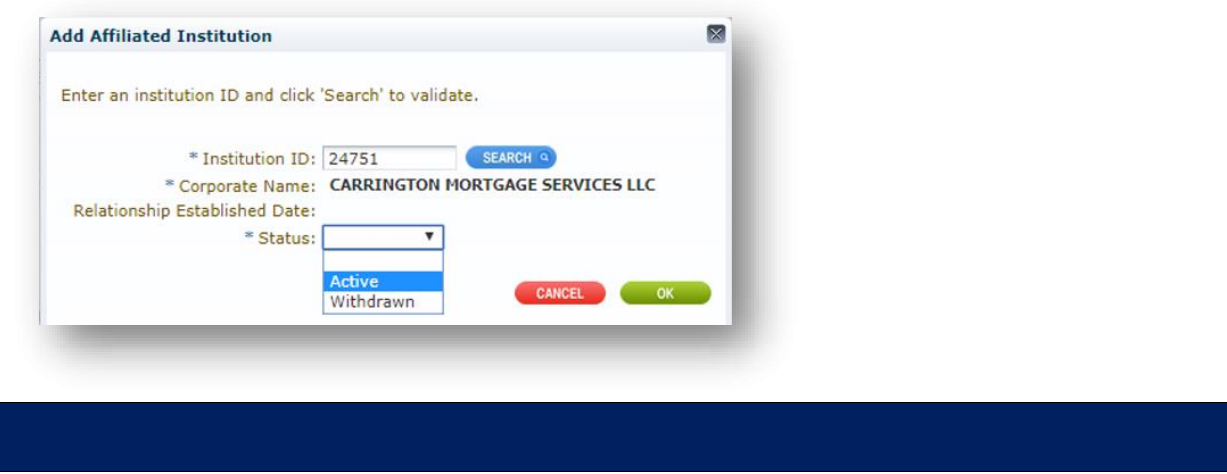

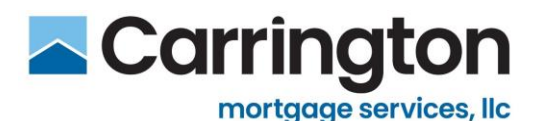

# **CMS Non-Delegated FHA Case Assignments**

#### **Setup, continued**

#### **Transfer an Existing Case Assignment to CMS**

- 1. The case assignment must already have been ordered in the name of the Correspondent Lender.
- 2. The Correspondent Lender must be reflected on the Principal's List.
- 3. If not on the Principal's List, email [ClientAdministration@carringtonms.com](mailto:ClientAdministration@carringtonms.com) to be added.
- 4. Go to the Case Transfer Screen in FHA Connection (see Diagram A on next page).
- 5. Select "Sponsored Originator EIN" in the dropdown.
- 6. Enter your company (Correspondent Lender) Tax ID number.
- 7. Enter "New Sponsor/Agent ID" (Carrington Sponsor ID: 24751-0000-5).
- 8. Complete "Date of Assignment Letter" (input the Day of Request/Change).
- 9. Click Submit.

#### **Diagram A:**

An image of the Case Transfer Screen within FHA Connection that must be accessed to complete an FHA Case Assignment transfer as described above.

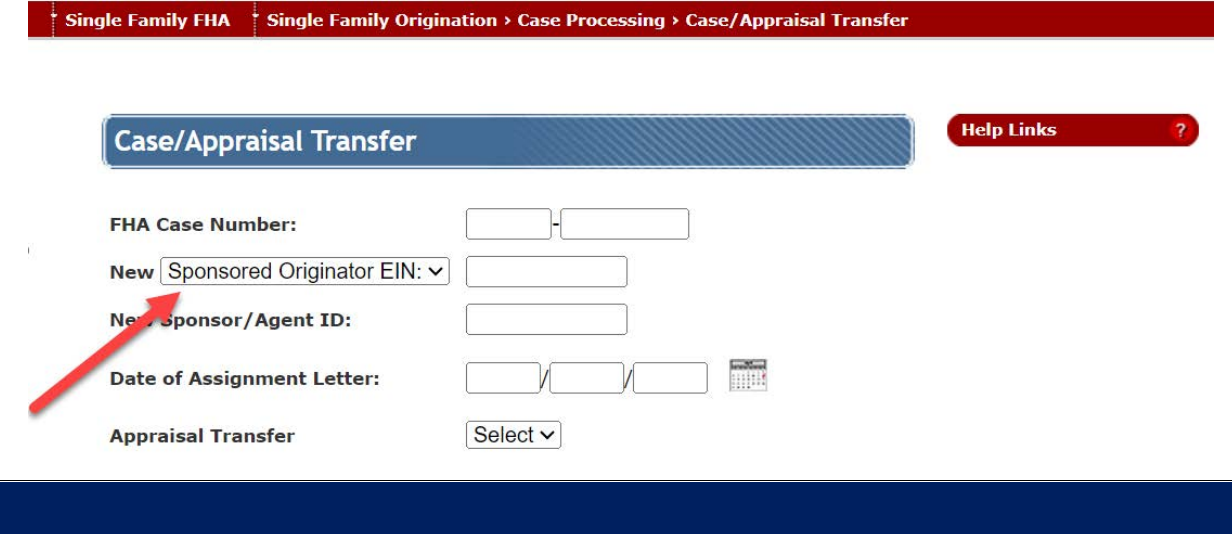